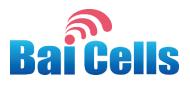

# Baicells EG7035L-M1 User Manual

### V100R001C00

02

All rights reserved © Baicells Technologies Co., Ltd.

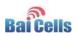

#### About This Document

This document introduces the specifications of BaicellsEG7035L-M1 CPE and guides users to install and configure it.

#### **Copyright Notice**

Baicells copyrights this specification. No part of this specification may be reproduced in any form or means, without the prior written consent of Baicells.

#### Disclaimer

This specification is preliminary and is subject to change at any time without notice. Baicellsassumes no responsibility for any errors contained herein. For more information, please consult our technical engineers.

#### **Disposal of Electronic and Electrical Waste**

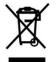

Pursuant to the WEEE EU Directive, electronic and electrical waste must not be disposed of with unsorted waste. Pleasecontact your local recycling authority for disposal of this product.

#### **Revision Record**

| Date       | Version | Description       |  |
|------------|---------|-------------------|--|
| 5June,2017 | V1.0    | Initial released. |  |
|            |         |                   |  |
|            |         |                   |  |

#### **Contact Us**

Baicells Technologies Co., Ltd.North America

Address: 555 Republic Drive, Suite 200 Plano, TX 75074

E-mail: support\_na@baicells.com

Phone: +1-972-800-1157

Website: http://www.baicells.com/

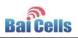

### Contents

| 1 | . Pr | roduct   | Overview1                  |
|---|------|----------|----------------------------|
|   | 1.1  | Intr     | oduction1                  |
|   | 1.2  | Feat     | tures1                     |
|   | 1.3  | Арр      | earance1                   |
| 2 | . Te | echnica  | al Specifications5         |
|   | 2.1  | Basi     | ic Specification5          |
|   | 2.2  | RF S     | Specification              |
|   | 2.3  | SW       | Specification              |
|   | 2.4  | Dev      | ice Management 6           |
|   | 2.5  | Envi     | ronment Specification      |
|   | 2.6  | Reg      | ulatory Compliance         |
| 3 | . In | stallati | on Guide9                  |
|   | 3.1  | Sup      | port Materials             |
|   | 3.2  | Inst     | all USIM Card and Cables   |
|   | 3.3  | Inst     | all on Wall11              |
|   | 3.4  | Inst     | all on Pole 12             |
|   | 3.5  | Gro      | unding12                   |
| 4 | . Co | onfigu   | ration Guide13             |
|   | 4.1  | Log      | in 13                      |
|   | 4.2  | Viev     | v Status                   |
|   | 4.3  | Basi     | c Configuration            |
|   | 4.   | 3.1      | LTE Setting 14             |
|   | 4.   | 3.2      | Set Connection Method14    |
|   | 4.   | 3.3      | Set Scan Mode 15           |
|   | 4.   | 3.4      | Lock Frequency (Earfcn) 15 |
|   | 4.   | 3.5      | Lock PCI                   |
| A | ppen | dix A    | FAQs18                     |

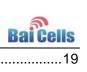

| Appendix B | Shipping List1 | 19 |
|------------|----------------|----|
|------------|----------------|----|

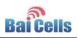

### Figures

| Figure 1-1 EG7035L-M1 Appearance              | 2  |
|-----------------------------------------------|----|
| Figure 1-2 Interface and Button of EG7035L-M1 | 2  |
| Figure 1-3 LED Indicators of EG7035L-M1       | 3  |
| Figure 4-1 Login Page                         | 13 |
| Figure 4-2 View Status                        | 14 |
| Figure 4-3 Set Connection Method              | 14 |
| Figure 4-4 Set Scan Mode                      | 15 |
| Figure 4-5 Lock Frequency                     | 16 |
| Figure 4-6 Lock Frequency                     | 17 |

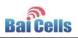

### Tables

| Table 1-1 Description of EG7035L-M1 Interface and Button | 2 |
|----------------------------------------------------------|---|
| Table 1-2 LED Indicator Description                      | 3 |
| Table 2-1 Basic Specification                            | 5 |
| Table 2-2 RF Specification                               | 5 |
| Table 2-3 SW Specification                               | 5 |
| Table 2-4 Device Management                              | 6 |
| Table 2-5 Environment Specification                      | 7 |
| Table 3-1 Support Materials for Installing               | 9 |

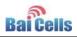

# **1. Product Overview**

### 1.1 Introduction

Baicells is a high-tech company dedicated in wireless broadband access solutions and service operation. With the advent of the Internet+ era, the development of WBB is imminent. Through continuous innovation, Baicells launches the world first mobile broadband system based on the Internet architecture and unlicensed spectrum. Baicells can provide series CPEs, include indoor and outdoor unit on different spectrums.

BaicellsEG7035L-M1 is high performance outdoor CPE. The EG7035L-M1 has the superior wireless access performance and comprehensive routing capabilities, which have the abilities to bring the end-users WBB services.

### 1.2 Features

The EG7035L-M1 is designed according to the simplicity principle, which can evolve in a short period and realize fast customization, delivery and deployment as well. The main features of the EG7035L-M1 is as follows:

- Support TD-LTE network according to the operator's choice.
- LTE comply with 3GPP Release9 CAT4.
- LTE TDD band41.
- Support the 100Mbps Ethernet interface.
- Intuitionist and convenient Web-based management.
- Built-in LTE bipolar directional high gain antenna.
- Support TR069 and OMA-DM network management protocol.
- Support cell lock, SIM lock, and Pin lock.
- User-friendly design of LED indicator.
- Power supply with PoE.
- Support pole installation or wall mounting.

### 1.3 Appearance

The EG7035L-M1 appearance is shown in Figure 1-1.

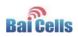

# Figure 1-1EG7035L-M1 Appearance

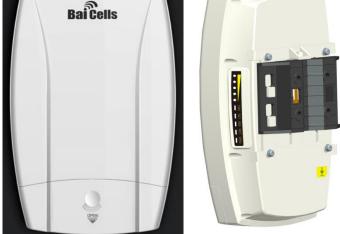

#### The EG7035L-M1 interfaces and buttons are shown in Figure 1-2.

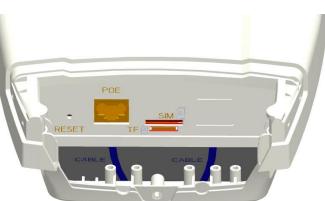

Figure 1-2Interface and Button of EG7035L-M1

#### The EG7035L-M1 interface and button description is given in Table 1-1.

| Interface & Button | Description                                                |  |
|--------------------|------------------------------------------------------------|--|
| PoE                | Connected to the PoEpower adapter                          |  |
| TF                 | Support SD card                                            |  |
| SIM                | Support 1.8V/3.0V USIM 2FF                                 |  |
| RESET              | Long press over 10 seconds to restore the factory settings |  |
| GND                | Connected to Earth by conductor                            |  |

Table 1-1 Description of EG7035L-M1 Interface and Button

The LED indicators are shown in Figure 1-3.

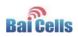

Figure 1-3 LED Indicators of EG7035L-M1

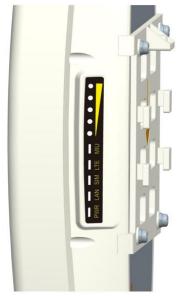

The description of LED indicators are given in Table 1-2.

| Table 1-2 LED Indicator Description |
|-------------------------------------|
|-------------------------------------|

| Identity   | Description               | Color  | Status    | Description                               |
|------------|---------------------------|--------|-----------|-------------------------------------------|
| MIU        |                           | Yellow | OFF       | Reserved.                                 |
|            | -                         |        | Steady On | Reserved.                                 |
|            |                           |        | Blanking  | Reserved.                                 |
| LTE        | Network state             |        | OFF       | LTE disconnected.                         |
|            | Indicator                 | Blue   | Steady On | LTE connected.                            |
| SIM        | SIM card status indicator | Yellow | Steady On | The SIM card is normal.                   |
|            |                           |        | Blanking  | The SIM card is abnormal or not inserted. |
| LAN        | 100Mbps Eth<br>Indication | Yellow | OFF       | Ethernet connection does not established. |
|            |                           |        | Steady On | Ethernet connection is normal.            |
|            |                           |        | Blanking  | Data is transmitting.                     |
| PWR        | Power Indicator           | Yellow | OFF       | No Power Supply                           |
|            |                           |        | Steady On | Power On                                  |
| LTE Signal | 5 LTEs, Indicate          | Green  | All OFF   | Signal is too weak to attach.             |

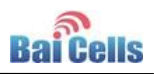

| Identity | Description                                | Color | Status    | Description                                     |
|----------|--------------------------------------------|-------|-----------|-------------------------------------------------|
|          | connection state<br>and signal<br>strength |       | Steady On | According to signal strength in turn light up   |
|          | Strength                                   |       | Blanking  | Scanning the LTE network                        |
|          |                                            |       |           | The CPE is authenticating.                      |
|          |                                            |       |           | CPE is getting IP address from the LTE network. |

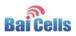

# 2. Technical Specifications

### 2.1 Basic Specification

| Table 2-1 Basic Specification |                                                     |  |
|-------------------------------|-----------------------------------------------------|--|
| ltem                          | Description                                         |  |
| LTE Standard                  | 3GPP Release 9                                      |  |
| Ethernet LAN Port             | One RJ-45 port 10/100 auto-sensing, auto-MDX,       |  |
|                               | PoE                                                 |  |
| LED Indicators                | Power/LET Signal/LAN Indicator                      |  |
| USIM                          | Support 1.8V/3V 2FF                                 |  |
| Restore Button                | Tact Button                                         |  |
|                               | Long press over 10s to restore the factory settings |  |
| Power Supply                  | Input: Universal range 100V~240V AC                 |  |
| Dimension                     | About 241mm * 154mm * 50mm                          |  |
| Weight                        | About 900g                                          |  |
| Color                         | Pantone white C                                     |  |

Table 2-1 Basic Specification

### 2.2 **RF Specification**

| Item              | Description                   |
|-------------------|-------------------------------|
| LTE Mode          | TDD LTE                       |
| Channel Bandwidth | 5 MHz /10 MHz /15 MHz /20 MHz |
| MAX Output Power  | 23±2dBm                       |
| LTE Standard      | 3GPP R9                       |
| Frequency         | Band41: 2496 MHz ~ 2690 MHz   |
| LTE Antenna Gain  | 10dBi                         |
| WifiStandard      | 802.11b/g/n                   |
| Frequency         | 2400MHz~2483.5MHz             |
| WifiAntenna Gain  | 0dBi                          |

Table 2-2 RF Specification

### 2.3 SW Specification

Table 2-3SW Specification

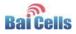

| Item                     | Description                             |
|--------------------------|-----------------------------------------|
| Language Settings        | English                                 |
| Network Mode             | Bridge / NAT                            |
| SIM                      | PIN Management                          |
|                          | SIM Lock                                |
| Network Connection setup | Create, delete, and edit APNs           |
|                          | Set up dial-up connection automatically |
|                          | Set up dial-up connection manual        |
| LTE Scan Mode            | Full Band                               |
|                          | Cell Lock                               |
|                          | Band / Frequency Preferred              |
| VPN                      | Support VPN pass through                |
|                          | Support PPTP tunnel mode                |
| NAT                      | Port forwarding                         |
|                          | Port trigger                            |
|                          | • DMZ                                   |
|                          | UPnP                                    |
| Statistics               | LAN Link Status                         |
|                          | Transmit / Receive traffic              |
|                          | Running Time                            |

## 2.4 Device Management

| Item        | Description                                         |  |  |  |
|-------------|-----------------------------------------------------|--|--|--|
| Maintenance | Date & Time setting                                 |  |  |  |
|             | Reset                                               |  |  |  |
|             | Restore factory settings                            |  |  |  |
|             | Restore/Backup Configuration File                   |  |  |  |
|             | Local upgrade                                       |  |  |  |
|             | FOTA upgrade                                        |  |  |  |
| TR069       | Can enable or disable TR069 Management              |  |  |  |
| Port mirror | Can enable or disable the port mirror function      |  |  |  |
| Syslog      | Support the syslog function can send the log to the |  |  |  |
|             | PC via LAN                                          |  |  |  |
| Diagnostics | Support the Ping and trace route                    |  |  |  |

Table 2-4Device Management

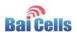

### 2.5 Environment Specification

| Table 2-5Environment Specificat | tion |
|---------------------------------|------|
|---------------------------------|------|

| ltem                  | Description |
|-----------------------|-------------|
| Operating Temperature | -40℃ ~ 55℃  |
| Storage Temperature   | -40℃ ~ 70℃  |
| Operating Humidity    | 5% ~ 95%    |

### 2.6 **Regulatory Compliance**

#### **FCC Compliance**

This device complies with part 15 of the FCC Rules. Operation is subject to the following two conditions: (1) This device may not cause harmful interference, and (2) this device must accept any interference received, including interference that may cause undesired operation.

Any Changes or modifications not expressly approved by the party responsible for compliance could void the user's authority to operate the equipment.

This equipment has been tested and found to comply with the limits for a Class A digital device, pursuant to part 15 of the FCC Rules. These limits are designed to provide reasonable protection against harmful interference when the equipment is operated in a commercial environment. This equipment generates, uses, and can radiate radio frequency energy and, if not installed and used in accordance with the instruction manual, may cause harmful interference to radio communications. Operation of this equipment in a residential area is likely to cause harmful interference in which case the user will be required to correct the interference at his own expense.

#### Warning

This equipment complies with FCC radiation exposure limits set forth for an uncontrolled environment. This equipment should be installed and operated with minimum distance 30cm between the radiator & your body.

#### **ISEDCCompliance**

This device complies with Innovation, Science, and Economic Development Canada licence-exempt RSS standard(s).

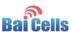

Operation is subject to the following two conditions: (1) This device may not cause in terference, and (2) This device must accept any interference, including interference t hat may cause undesired operation of the device.

Le présent appareil est conforme aux CNR d'Innovation, Science et Développement économique Canada applicables aux appareils radio exempts de licence. L'exploitation est autorisée aux deux conditions suivantes:

(1) l'appareil ne doit pas produire de brouillage, et

(2) l'utilisateur de l'appareil doit accepter tout brouillage radioélectrique subi,

même si le brouillage est susceptible d'en compromettre le fonctionnement.

The antenna(s) used for this transmitter must be installed to provide a separation distance of at least 30cm from all persons and must not be collocated or operating in conjunction with any other antenna or transmitter, End-Users must be provided with transmitter operation conditions for satisfying RF exposure compliance.

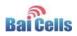

# 3. Installation Guide

### 3.1 Support Materials

Before installation, prepare the following support materialsaccordingly, asgiven in Table 3-1.

| Table 3-1Support Materials for Installing |                                     |  |  |  |
|-------------------------------------------|-------------------------------------|--|--|--|
| Item                                      | Description                         |  |  |  |
| Ethernet cable                            | Outdoor Shield CAT5E                |  |  |  |
|                                           | Shorter than 330 feet               |  |  |  |
| Ground wire                               | 16mm <sup>2</sup> yellow-green wire |  |  |  |

# 3.2 Install USIM Card and Cables

1. Screw the screw on the waterproof cover, and open the waterproof cover.

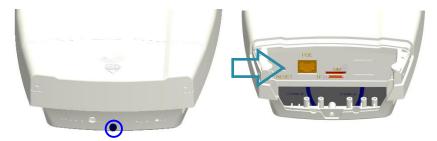

2. Insert the USIM card to the USIM slot. Note following the directions.

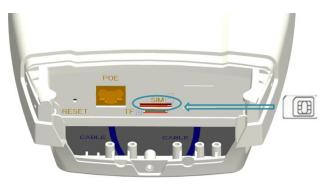

3. Connect the Ethernet cable to the POE port, and connect the ground cable to the ground screw.

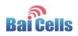

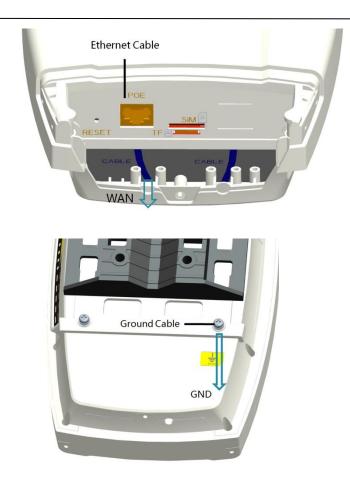

- 4. Close the waterproof cover and fasten the screw on the cover.
- 5. Connected Ethernet cable to the power adapter.

Pay attention to the power adapter interface directions.

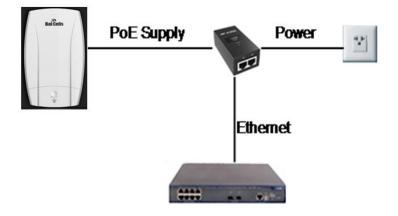

6. Power on, the LED indicator will light up.

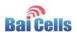

### 3.3 Install on Wall

1. Slipping the bracket from the CPE.

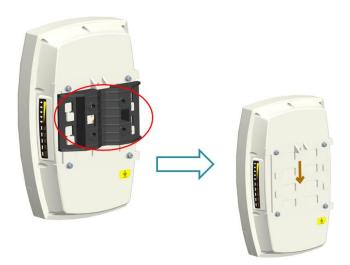

2. Fit the CPE on the wall, and mark the drilling locations.

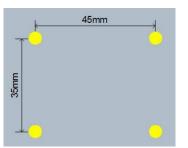

- 3. Drill four 10mm diameter and 70mm depth holes in the wall by following the marked locations.
- 4. Check the up/down direction of the bracket, and then fix it on wall using M5tapping screws.

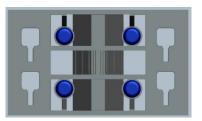

5. Install the CPE to the bracket and fasten the screw.

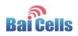

Screw

### 3.4 Install onPole

1. Round an anti-slip rubber on the pole.

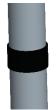

2. Fix the bracket using the hoop.

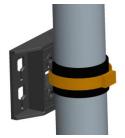

3. Install the CPE to the bracket and fasten the screw.

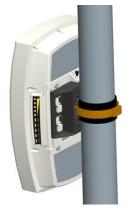

### 3.5 Grounding

The EG7035L-M1 must begrounding, please contact professional person to operation.

Using grounding cable, connect the grounding cable to the ground row.

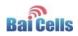

# 4. Configuration Guide

### 4.1 Log in

The EG7035L-M1 manages, configures, and maintains the device by web management page.The steps to log in are as follows:

1. In the address column of browser, type in http://192.168.150.1, then press "Enter",

|   | Figure 4-1 Login Page |  |  |  |  |  |
|---|-----------------------|--|--|--|--|--|
|   | 4G Router             |  |  |  |  |  |
|   |                       |  |  |  |  |  |
| - | Lusername             |  |  |  |  |  |
| 4 | Password              |  |  |  |  |  |
|   | LOGIN                 |  |  |  |  |  |

login in page is shown in Figure 4-1.

2. Enter the user name and password, click "LOGIN". After password authentication,

you can log on to the web management page.

The default user name and password is admin.

For security, it is recommended that you open the firewall, and keep your login password, WLAN FTP passwords and password well.

### 4.2 View Status

In the overview area, you can view the device information and LTE status, such as Product name, Software version, PLMN, IMSI, RSRP, RSRQ, CINR, SINR, Tx Power, Cell ID, PCI, and so on, as shown in Figure 4-2.

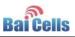

| Cells |                   |             |        |          |                 |                      |                |           |                  | E     | Englis   |
|-------|-------------------|-------------|--------|----------|-----------------|----------------------|----------------|-----------|------------------|-------|----------|
|       | C                 |             |        |          |                 |                      | onnected       |           | Good             |       | 4        |
| ow    | Current State     | 2           |        |          |                 |                      | nnection State | .10       | Signal Intensity | - Dev | vices Co |
|       |                   |             |        |          |                 |                      |                |           |                  |       |          |
| rk    |                   |             |        |          |                 |                      |                |           |                  |       |          |
|       | Device Info       |             |        |          |                 |                      |                |           |                  |       |          |
| y     | Product Name:     | v           | **     |          |                 | Software Version:    | BaiCPE-V100R   | 01C01B003 |                  |       |          |
|       | Product Model:    |             | ****** |          |                 | Software Build Time: | 20170223-194   | 702       |                  |       |          |
|       | Hardware Version: | v           | er.A   |          |                 | SN:                  | *******        |           |                  |       |          |
| n     |                   |             |        |          |                 |                      |                |           |                  |       |          |
|       |                   |             |        |          |                 |                      |                |           |                  |       |          |
| ut    |                   |             |        |          |                 |                      |                |           |                  |       |          |
|       | LTE Status        |             |        |          |                 |                      |                |           |                  |       |          |
|       | PLMN:             | 31142       |        | IMSI:    | 311420000000497 |                      |                |           |                  |       |          |
|       | USIM Status:      | available   |        | IMEI:    | 860524031372715 |                      | RSRPO          |           |                  |       |          |
|       | LTE Mode:         | TDD-LTE     |        | Cell ID: | 208             |                      |                |           | dBm              |       |          |
|       | Earfon:           | 44190       |        | PCI:     | 80              |                      | DCDD1          |           |                  |       |          |
|       | UL Frequency:     | 3660000 kHz |        | RSRP:    | -97.7 dBm       |                      | KSKPT          |           | dBm              |       |          |
|       | DL Frequency:     | 3660000 kHz |        | RSRQ:    | -6.7            |                      |                | -92.5     | GDIT             |       |          |
|       | Bandwidth:        | 20 M        |        | CINR:    | NaN             |                      |                |           |                  |       |          |

### 4.3 Basic Configuration

### 4.3.1 LTE Setting

To set the LTE Network, perform the following steps:

- 1. Choose LTE.
- 2. In the LTE Setting area, configure the LTE network.

### 4.3.2 Set Connection Method

To set the LTE network connection method, perform the following steps:

 Choose "LTE>connection Method", enter the setting connection method page, as shown in Figure 4-3.

Figure 4-3 Set Connection Method

| Baroono           |                   |              |  |  |  |  |  |  |
|-------------------|-------------------|--------------|--|--|--|--|--|--|
| Status            | LTE Cottings      |              |  |  |  |  |  |  |
| Network           | LTE Settings      | LTE Settings |  |  |  |  |  |  |
| LTE               |                   |              |  |  |  |  |  |  |
| Connection Method |                   |              |  |  |  |  |  |  |
| Scan Method       | Connection Method | Automatic    |  |  |  |  |  |  |
| APN               | Connection Method | Automatic    |  |  |  |  |  |  |
| SIM Lock          |                   | Manual       |  |  |  |  |  |  |
| PIN               |                   |              |  |  |  |  |  |  |
| Security          |                   | SAVE & APPLY |  |  |  |  |  |  |
| VPN               |                   |              |  |  |  |  |  |  |

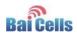

- 2. In the connection Method area, set the connection method
- There are two methods to connect the LTE network, it is needed to choose a method between Auto and Manual, if you want to auto connect to the LET network you should choose the Auto, otherwise you should choose Manual.
- 4. Click "SAVE & APPLY".

### 4.3.3 Set Scan Mode

To set the LTE network scan mode, perform the following steps:

1. Choose "LTE>Scan Method", enter the setting scan method page, as shown in Figure

4-4.

| Figure 4-4 Set Scan Mode |                                                           |                                 |
|--------------------------|-----------------------------------------------------------|---------------------------------|
| Status                   | Scan Method                                               |                                 |
| Network                  | Scall Method                                              |                                 |
| LTE                      | To ensure the setting is effective, please click the SAVE | &APPLY button after adding list |
| Connection Method        | Cattinger                                                 |                                 |
| Scan Method              | Settings                                                  |                                 |
| APN                      |                                                           |                                 |
| SIM Lock                 | Scan Method                                               | Full Band 🔹                     |
| PIN                      |                                                           | Full Band<br>Frequency Lock     |
| Security                 |                                                           | PCI Lock                        |
| VPN                      |                                                           | SAVE & APPLY                    |
| System                   |                                                           |                                 |

- 2. In the Scan Method area, set the scan mode
- 3. You can choose full Band, Frequency Lock, or PCI Lock.

### 4.3.4 Lock Frequency (Earfcn)

To clock the frequency, perform the following steps:

- 1. Choose "LTE>Scan Method".
- 2. In the LTE Scan Method area, click Frequency Lock to lock the frequency.
- 3. Click **ADD LIST**, choose a band and frequency, and then click **Add** to add the band and frequency to the list, as shown in Figure 4-5.

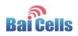

| Figure 4-5 Lock   | Frequency                    |                |        |          |
|-------------------|------------------------------|----------------|--------|----------|
| Settings          |                              |                |        |          |
|                   | Scan Method                  | Frequency Lock | •      |          |
| Frequency Lock    |                              |                |        |          |
|                   |                              |                |        | ADD LIST |
| Frequency Lock So | etting                       |                |        |          |
| Di                | splay Frequency<br>Frequency | 43<br>44190    | •<br>• |          |
|                   |                              |                | ADD    | CANCEL   |
|                   |                              | SAVE & APPLY   |        |          |

4. Click "SAVE & APPLY".

### 4.3.5 LockPCI

To lock the PCI, perform the following steps:

- 1. Choose "LTE>Scan Method".
- 2. In the LTE Scan Method area, click PCI Lock to lock the PCI.
- 3. Click ADD LIST you can choose a band, frequency and PCI, then click Add to add the frequency and PCI to the list, as shown in Figure 4-6.

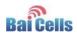

| Figure 4-6 L          | ock Frequency                    |                                |      |          |
|-----------------------|----------------------------------|--------------------------------|------|----------|
| Scan Met              | hod                              |                                |      |          |
| To ensure the setting | g is effective, please click the | SAVE&APPLY button after adding | list |          |
| Settings              |                                  |                                |      |          |
|                       | Scan Method                      | PCI Lock                       | •    |          |
| PCI Lock              |                                  |                                |      |          |
|                       |                                  |                                |      |          |
|                       |                                  |                                |      | ADD LIST |
|                       |                                  |                                |      |          |
| PCI Lock Settin       | ng                               |                                |      |          |
|                       | Display Frequency                | 43                             | •    |          |
|                       | Frequency                        | 44190                          | •    |          |
|                       | PCI                              |                                |      |          |
|                       |                                  |                                | ADD  | CANCEL   |
|                       |                                  |                                | AUU  | O WICLE  |
|                       |                                  |                                |      |          |
|                       |                                  | SAVE & APPLY                   |      |          |

4. Click "SAVE & APPLY".

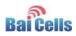

# Appendix A FAQs

#### The POWER indicator does not turn on.

- Make sure that the power cable is connected properly and the CPE is powered on.
- Make sure that the power adapter is compatible with the CPE.

#### Fails to Login to the web management page.

- Make sure that the CPE is started.
- Verify that the CPE is correctly connected to the computer through a network cable. If the problem persists, contact authorized local service suppliers.

#### The CPE fails to search for the wireless network.

- Check that the power adapter is connected properly.
- Check that the CPE is placed in an open area that is far away from obstructions, such as concrete or wooden walls.
- Check that the CPE is placed far away from household electrical appliances that generate strong electromagnetic field, such as microwave ovens, refrigerators, and satellite dishes.

If the problem persists, contact authorized local service suppliers.

#### The power adapter of the CPE is overheated.

- The CPE will be overheated after being used for a long time. Therefore, power off the CPE when you are not using it.
- Check that the CPE is properly ventilated and shielded from direct sunlight.

#### The parameters are restored to default values.

• If the CPE powers off unexpectedly while being configured, the parameters may be restored to the default settings.

After configuring the parameters, download the configuration file to quickly restore the CPE to the desired settings.

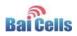

# Appendix B Shipping List

The product outward appearance, the color take the material object as, the picture only supply reference.

| Index | Content                                           | Picture                       | Amount |
|-------|---------------------------------------------------|-------------------------------|--------|
| 1     | EG7035L-M1 CPE<br>with Simple<br>Mounting bracket |                               | 1      |
| 2     | Power cord                                        |                               | 1      |
| 3     | PoE adapter                                       |                               | 1      |
| 4     | User Manual                                       | Bur de la 607001 Corr Ma Koll | 1      |